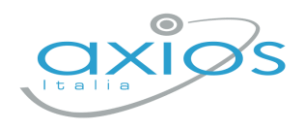

14 giugno 2022

# **Secondaria 2° - Scrutini 2° quad. Registro 2.0**

La gestione scrutini elettronici si suddivide in due fasi: la prima gestita dal singolo docente e la seconda dal coordinatore.

Di seguito verranno riepilogati i passaggi minimi necessari (e consigliati), al fine di un corretto svolgimento dello scrutinio.

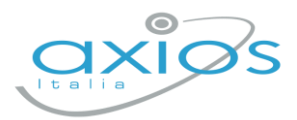

# **VOTI PROPOSTI**

Ogni docente accede al registro elettronico qualche giorno prima dello scrutinio (comunque entro la data limite indicata dal DS).

#### Selezionare classe/materia, SCRUTINI, Voti Proposti.

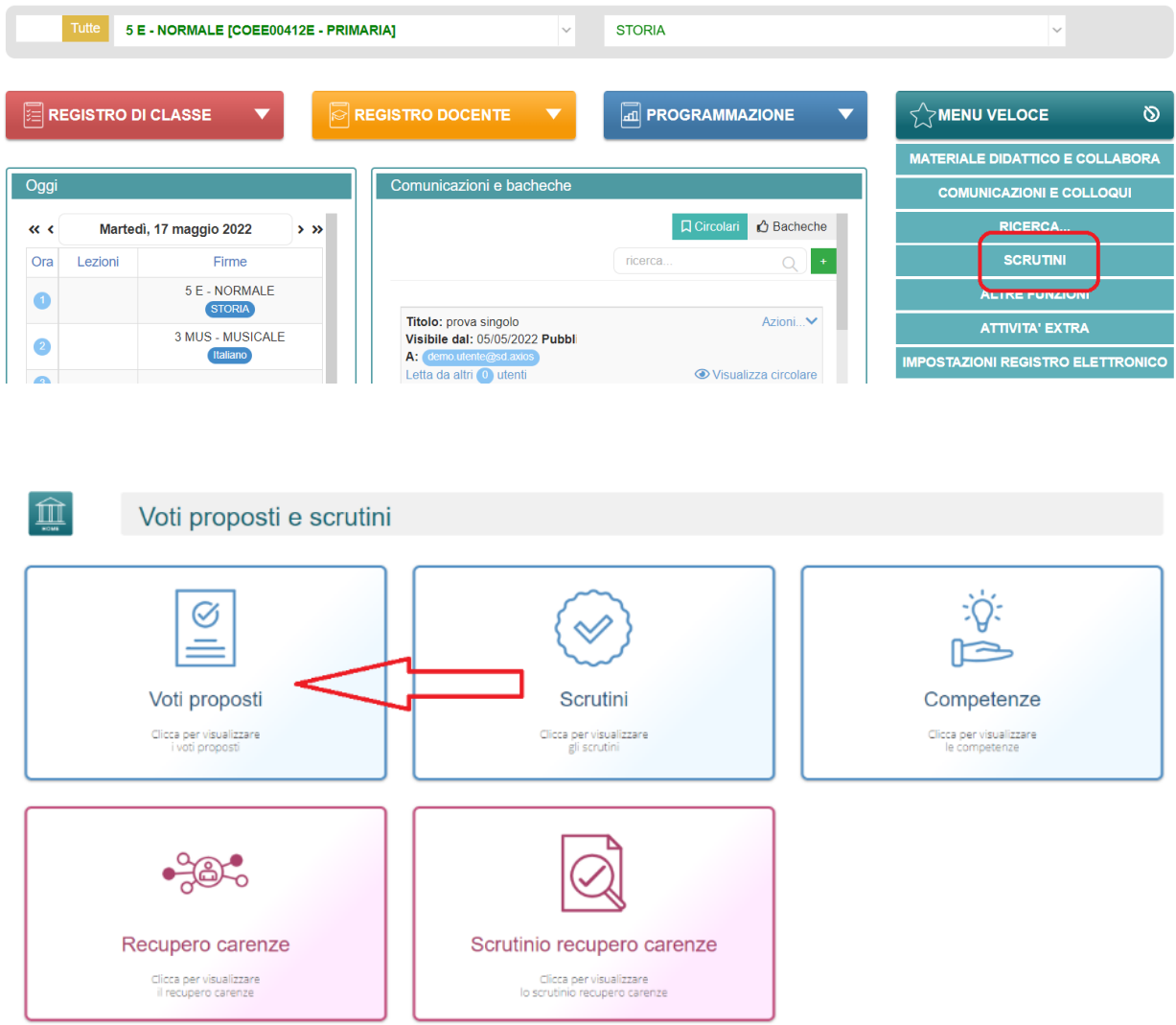

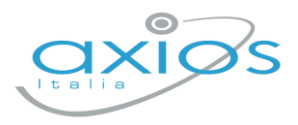

Cliccare su *copia* **p**<sup>copia</sup> per riportare le medie delle valutazioni ed il totale delle ore di assenza.

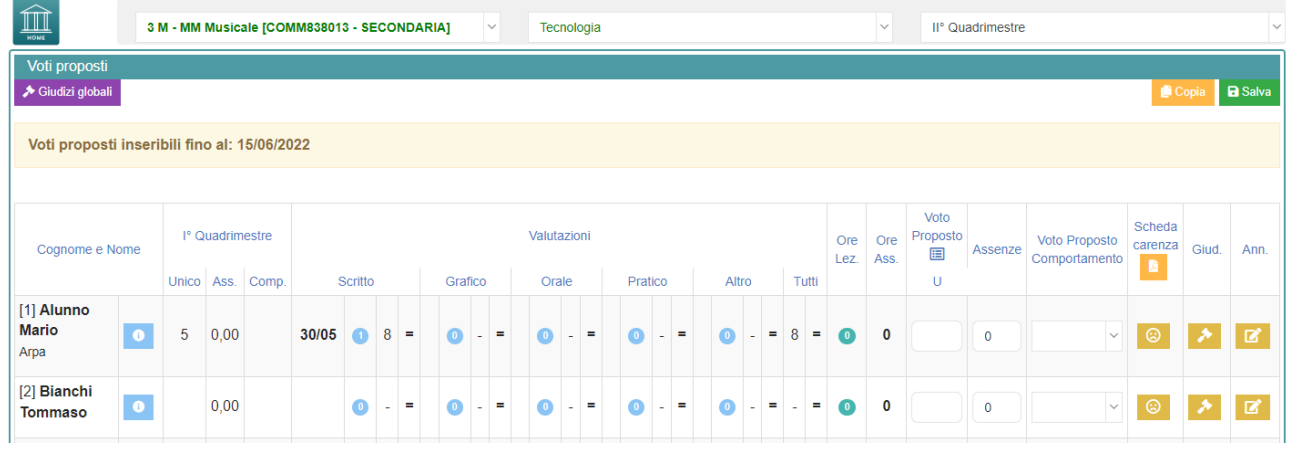

Dal pulsante SCHEDA ALUNNO **0**, sarà possibile verificare i riepiloghi assenze, note, valutazioni relativi all'alunno.

Per procedere, modificare o inserire il voto proposto per la propria materia: i dati proposti dal programma (voto proposto automatico e totale ore) sono modificabili.

# **Effettuare il SALVA dopo ogni modifica !!**

#### Voto proposto di comportamento

Se compilato qui, verrà riportato anche nello scrutinio: questo è il campo VOTO, cosa differente del GIUDIZIO DI COMPORTAMENTO. Se compilato da più di un docente, verrà effettuata una media delle proposte.

#### Giudizi per materia

Campo di testo disponibile per specificare motivazioni, a discrezione della scuola (è possibile predefinire delle frasi da riportare: tramite utenza Ds, impostazioni registro – composizione giudizi).

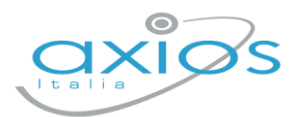

#### Scheda carenza

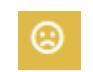

Per le scuole secondarie, è a disposizione la scheda carenza dove sarà possibile indicare motivazioni ed indicazioni per i recuperi. Può essere resa visibile ai genitori, sia in caso di voto negativo, sia in caso di voto positivo (a discrezione dell'Istituto: impostazioni ds – famiglia – scheda carenza).

Indicare la tipologia di recupero, salvare la schermata ed accedere alla scheda carenze per ulteriore compilazione (può anche essere compilata in fase di scrutinio e aggiornata in fase di recupero carenze).

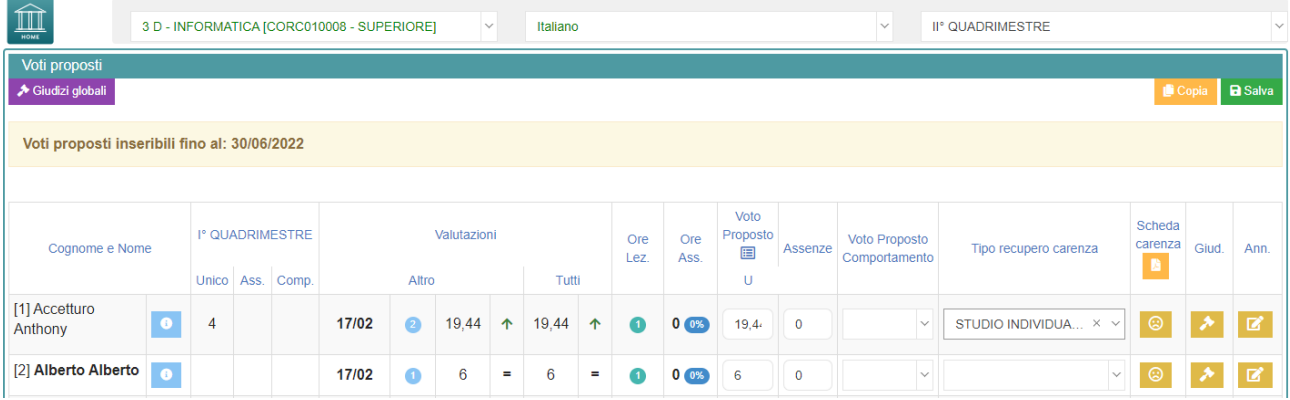

#### Giudizi globali

Voti proposti - Giudizi

Il **coordinatore** ha **A** Giudizi globali a disposizione la sezione per poter compilare comodamente i giudizi globali, di comportamento per classe completa.

È possibile scrivere direttamente nel campo con testo libero (anche usando copia/incolla da altre schermate), oppure tramite la *bacchetta magica* selezionare le voci per comporre frasi predefinite.

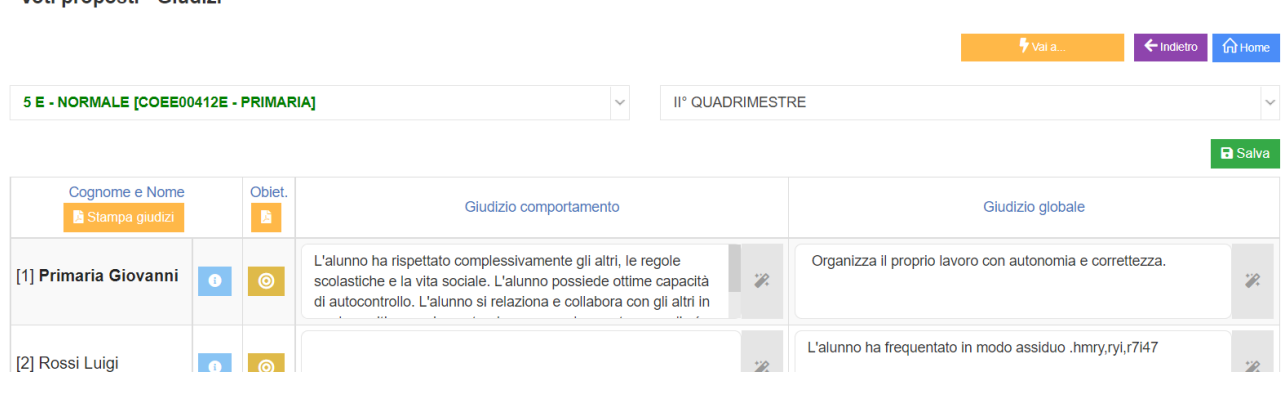

#### **Effettuare il SALVA dopo ogni modifica!!**

Pulsante INDIETRO per tornare ai voti proposti.

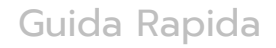

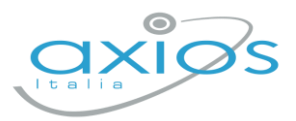

# **SCRUTINIO**

Il coordinatore di classe/prevalente/segretario o Dirigente presente accede al registro elettronico per la gestione scrutini.

## Selezionare classe/materia, SCRUTINI, Scrutini.

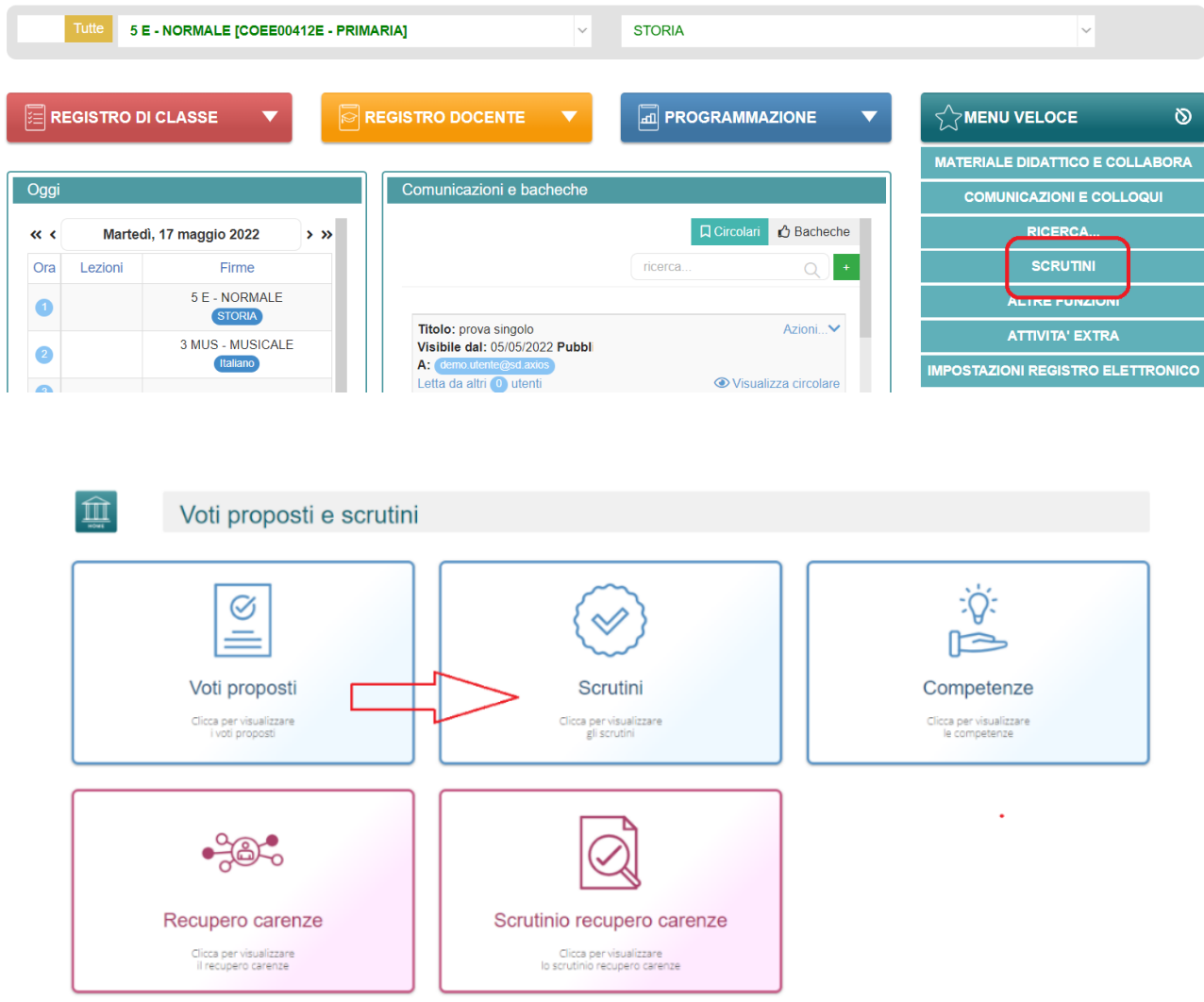

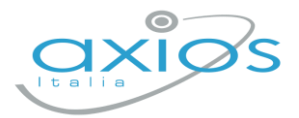

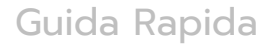

#### Come primo passaggio, riportare i dati proposti cliccando su COPIA E

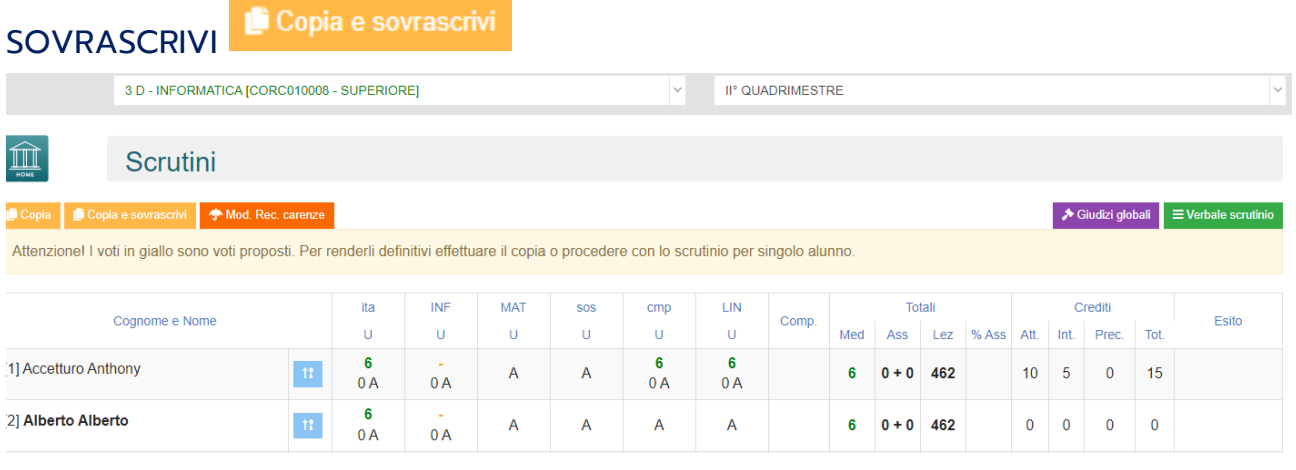

Nella scheda alunno 11, controllare le valutazioni, apportare eventuali modifiche.

Sezione GIUDIZIO GLOBALE per inserire l'esito ammissione o non ammissione o esito sospeso per gestire i recuperi a settembre.

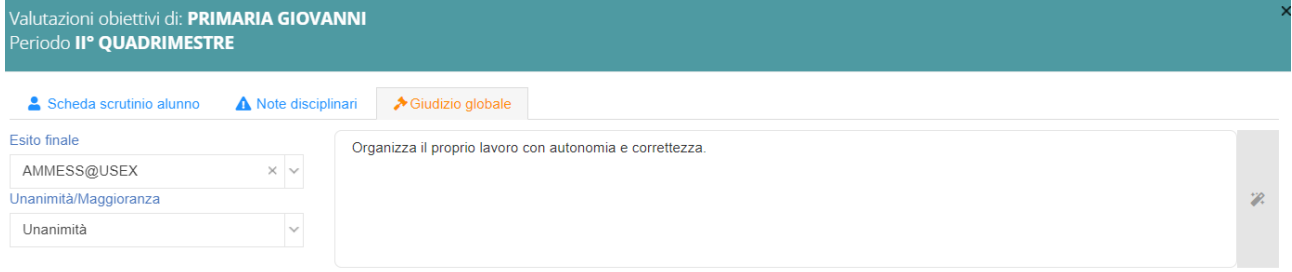

Cliccare il SALVA dopo ogni modifica di scheda!!

# Per le classi 3-4-5, saranno gestibili i crediti dalla schermata Giudizio Globale dell'alunno/a:

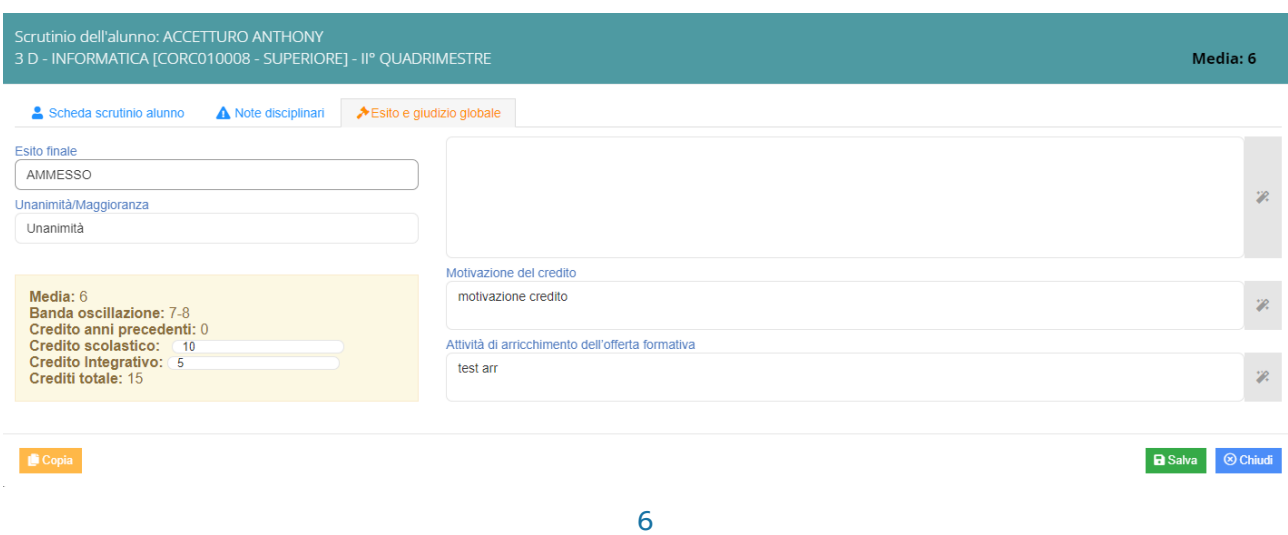

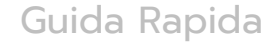

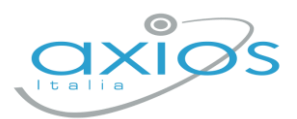

#### → Giudizi globali **Giudizi globali**

Questa sezione è a disposizione per poter compilare comodamente i giudizi globali, di comportamento visualizzati per classe completa. È possibile scrivere direttamente nel campo con testo libero (anche usando copia/incolla da altre schermate), oppure tramite la bacchetta magica selezionare le voci per comporre frasi predefinite.

#### **VERBALE DI SCRUTINIO**

Il coordinatore di classe o Dirigente presente accede al registro elettronico per la gestione scrutini.

Selezionare classe/materia, SCRUTINI, Scrutini. Cliccare sul pulsante verde VERBALE DI SCRUTINIO

 $\equiv$  Verbale scrutinio

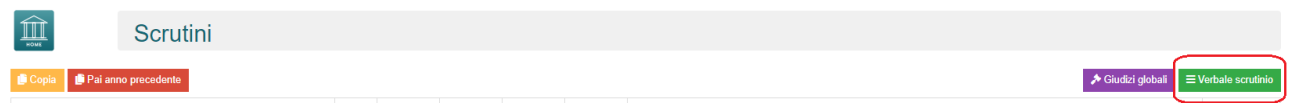

Compilare tutti i campi a video, controllando i nomi dei docenti riportati, del Dirigente, indicare gli assenti e relativi sostituti (apporre flag sotto ASS ed indicare il nome del sostituto).

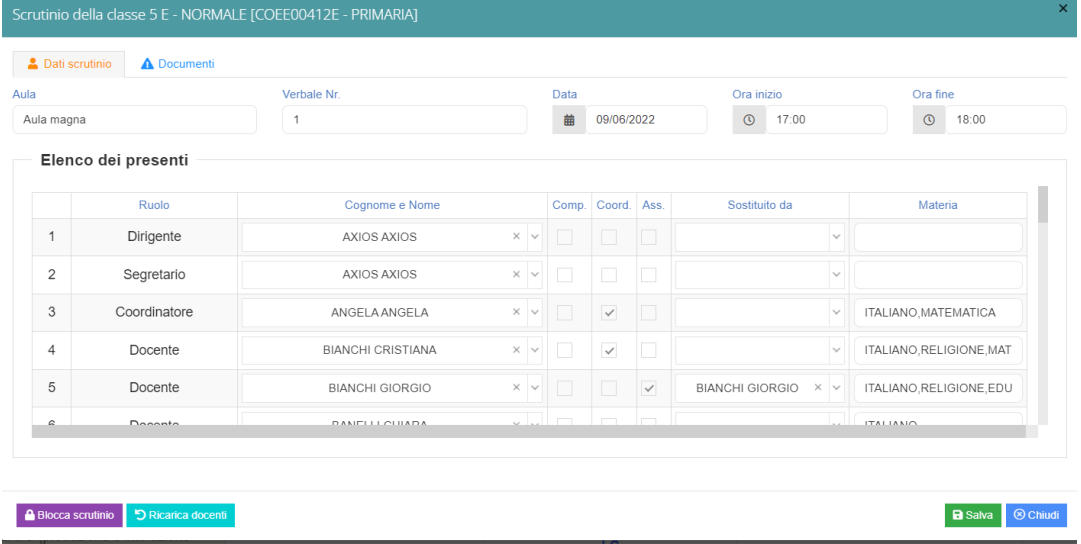

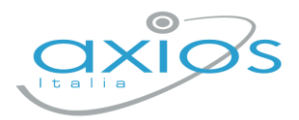

#### Cliccare il SALVA per procedere.

Cliccare su DOCUMENTI per accedere alla gestione di tabelloni e verbale:

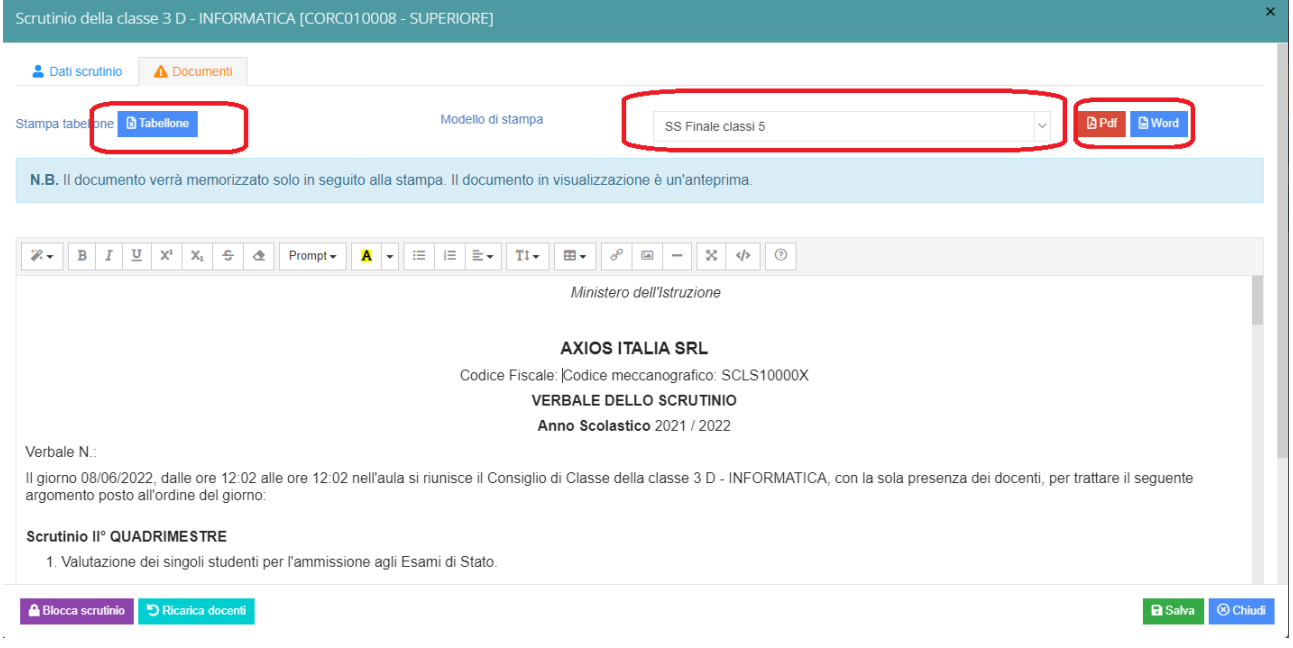

Già da questa schermata è possibile scaricare i tabelloni con le valutazioni (sarà possibile anche dopo).

Selezionare il modello di stampa del verbale (**solo la prima volta**, se ripreso, cancellerà eventuali modifiche riportare nel documento):

Il verbale caricato sarà modificabile e verrà salvato a sistema:

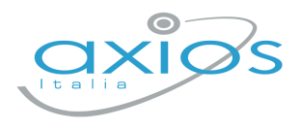

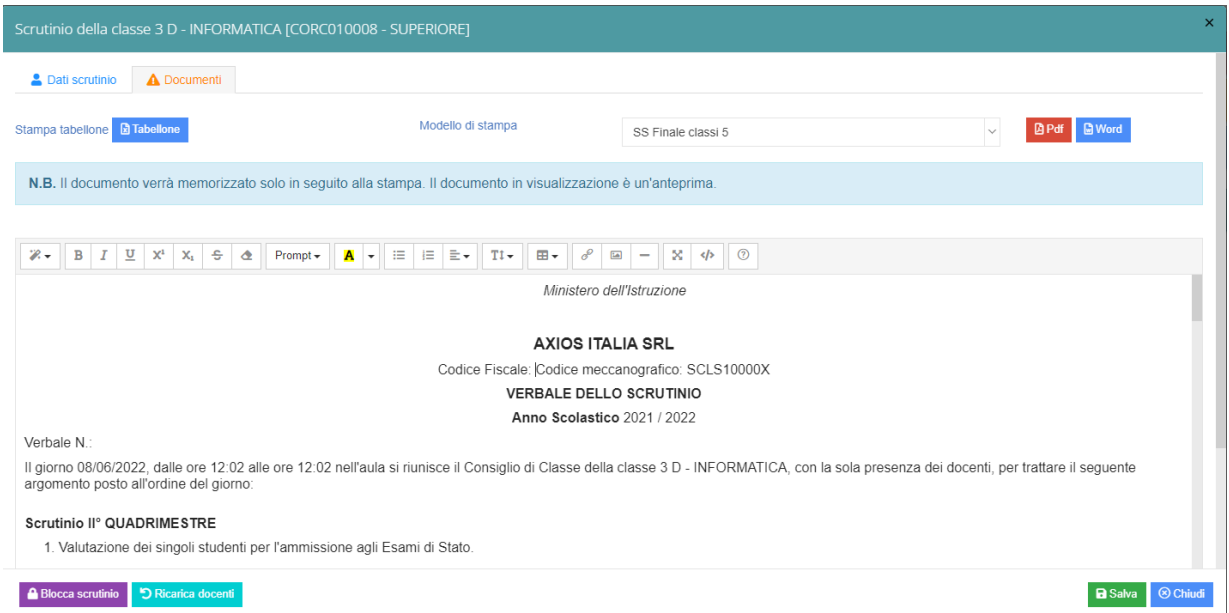

Apportare le modifiche necessarie ed al termine cliccare SALVA posto in fondo alla schermata scorrevole.

In automatico, riporterà alla schermata principale e si procederà con il blocco **A** Blocca scrutinio scrutinio

Ora sarà possibile scaricare i documenti per controllo e salvataggio: se tutto corretto, proseguire con l'apposizione delle firme (non è un passaggio obbligatorio ma consigliato al fine di digitalizzare la procedura). In caso di non apposizione delle firme per scelta Istituto, procedere inviando anche i documenti a segreteria digitale.

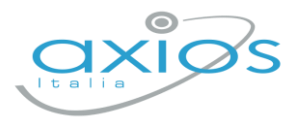

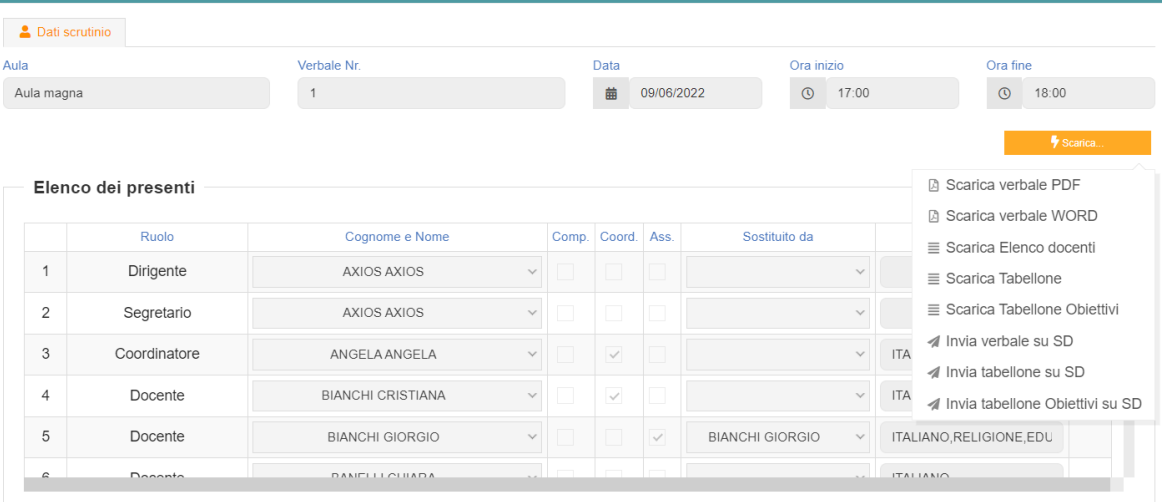

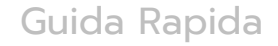

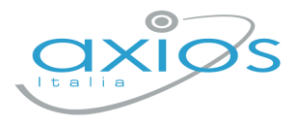

# **Firma Tabelloni**

Ogni docente accede al registro con le proprie credenziali (anche eventuali sostituti), selezionare classe/materia, SCRUTINI, Scrutini.

Cliccare su VERBALE SCRUTINIO

 $\equiv$  Verbale scrutinio

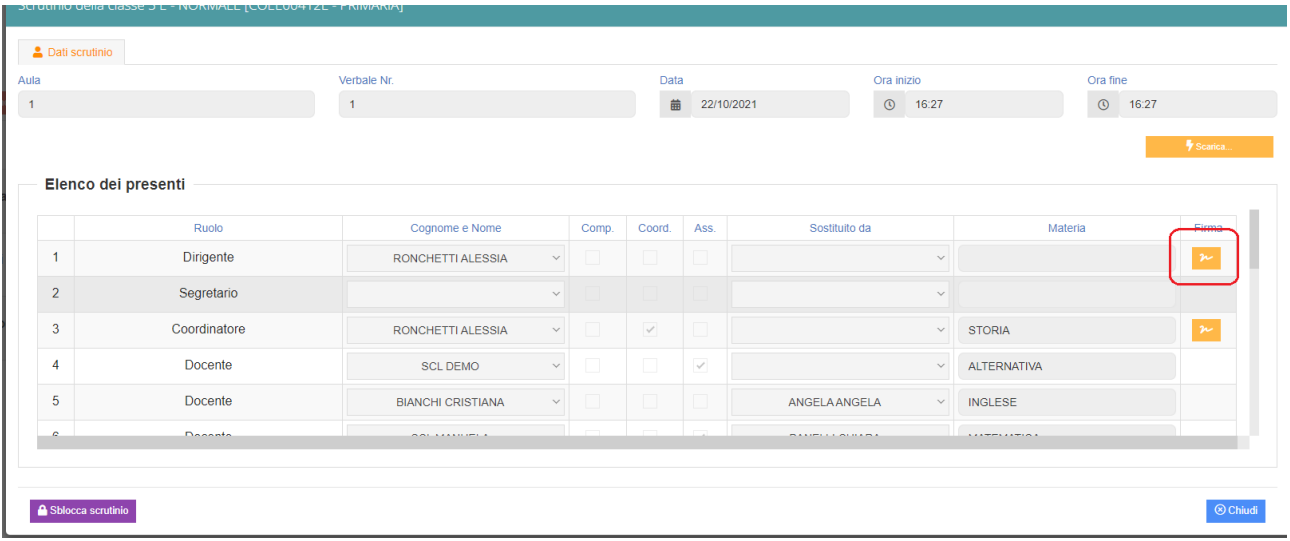

In corrispondenza del proprio nome, sarà attivo il pulsante arancio della firma: cliccare ed inserire le proprie credenziali di accesso registro (utente e password).

NOTA: In caso di smarrimento del codice utente, entrare nel proprio registro con le credenziali conosciute, cliccare sul *proprio nome* in alto a destra - *profilo* e selezionare *Utente, cambia password, pin*: verrà indicato nella prima riga

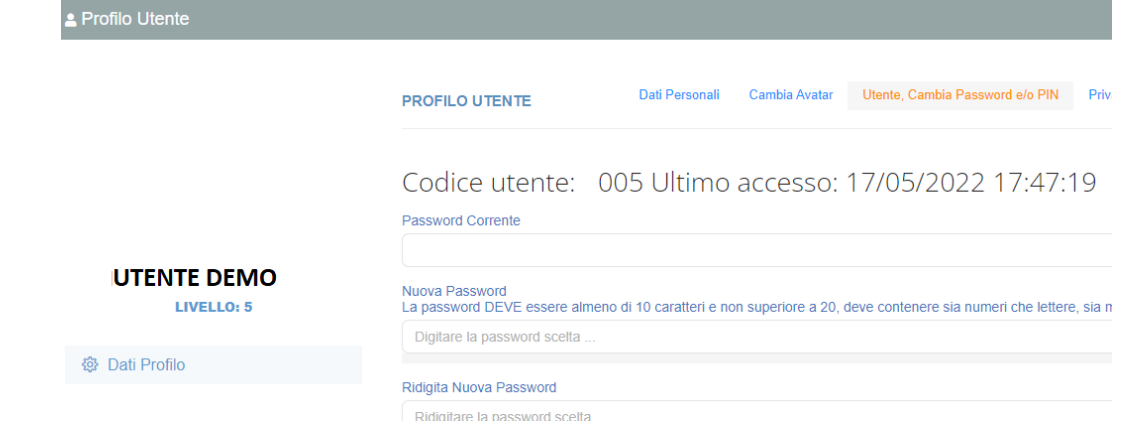

## **Archiviazione documenti**

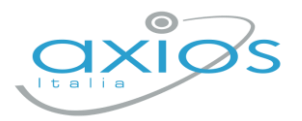

 $\Box$ 

Guida Rapida

Il coordinatore di classe o Dirigente presente accede al registro elettronico per la gestione scrutini.

Selezionare classe/materia, SCRUTINI, Scrutini. Cliccare sul pulsante verde VERBALE DI SCRUTINIO

Dopo il blocco e dopo le firme, concludere con l'invio dei documenti nell'archivio di segreteria digitale, cliccare nuovamente su VERBALE SCRUTINIO – SCARICA – INVIA… A SD (come nella foto).

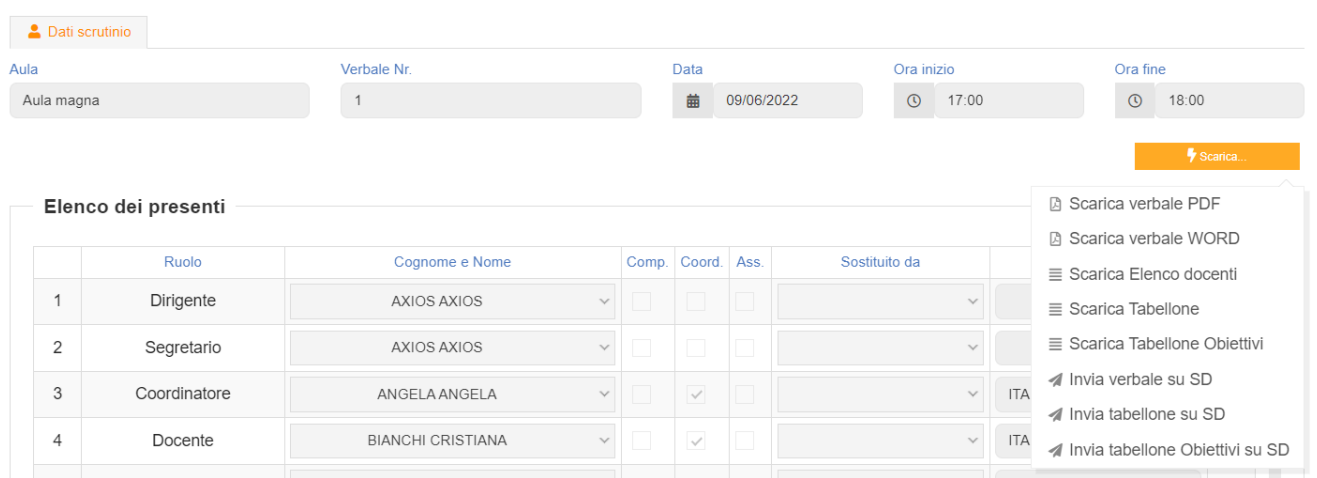

Questi ultimi passaggi, FIRMA e ARCHIVIAZIONE, possono essere controllati e gestiti dalla nuova funzione RIEPILOGO SCRUTINI: verrà riportata la situazione generale delle classi, con accesso diretto ai dati e firma massiva (se abilitata):

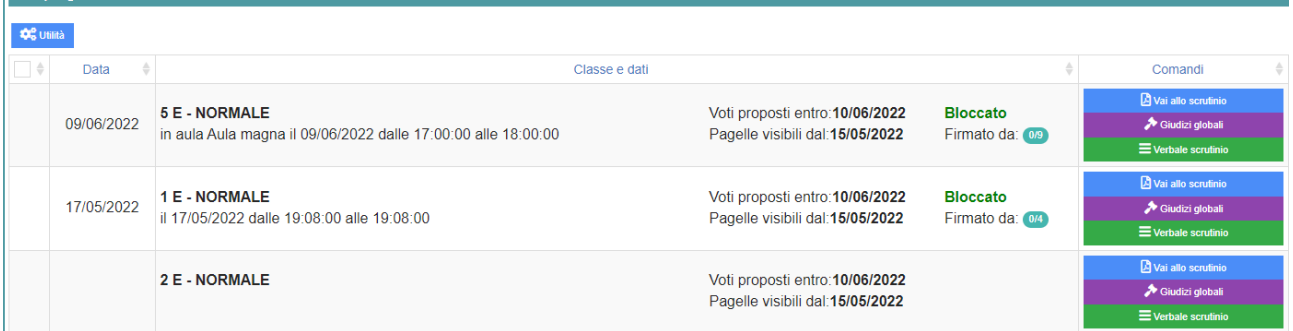

Per firmare, basterà apporre il flag a sinistra della classe (anche più di uno), cliccare su UTILITA' – FIRMA ed inserire le credenziali registro.

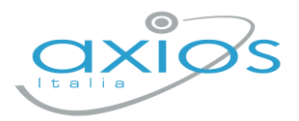

#### Verificare l'abilitazione tramite utenza Dirigente, impostazioni registro – accesso alle funzioni. $\equiv$

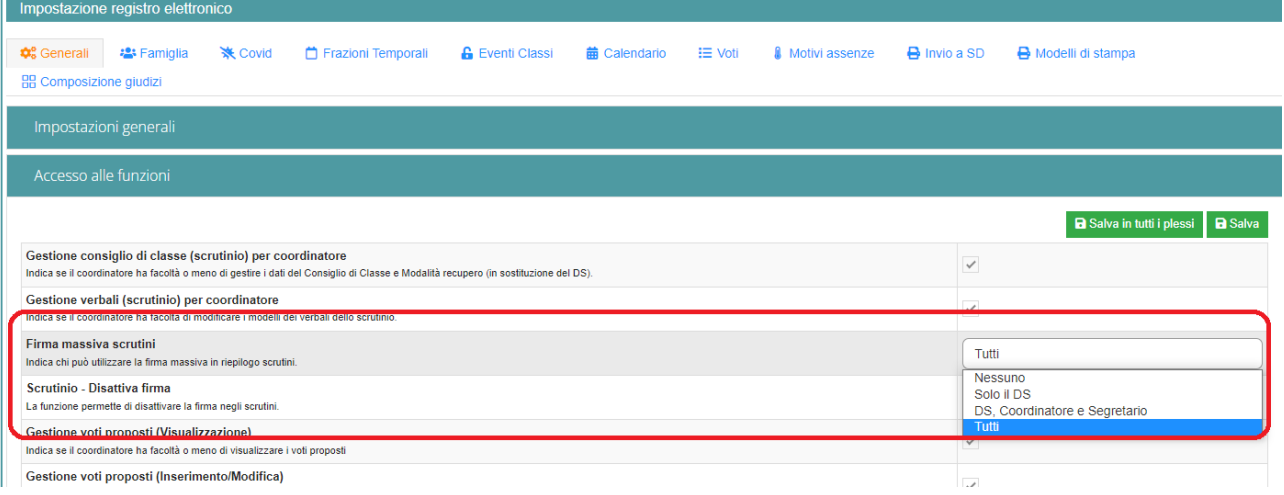